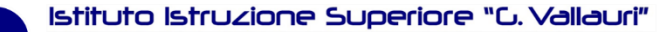

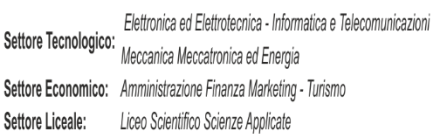

## PROCEDURA ISCRIZIONE AGLI SPORTELLI

Fossano

1. Se si utilizza la APP, è necessario passare alla modalità WEB.

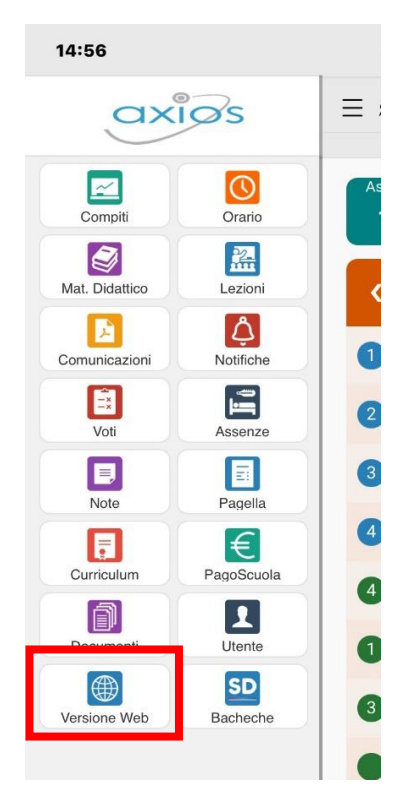

2. Cercare l'icona "sportello didattico"

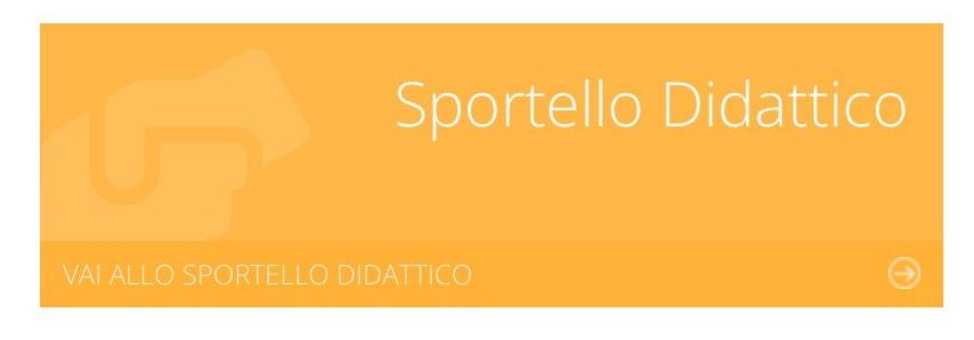

3. Si arriva sulla visualizzazione delle attività prenotate. Cliccare su Prenota Attività

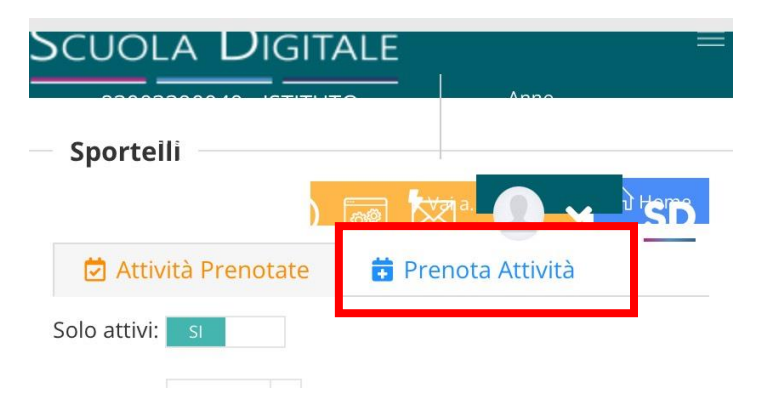

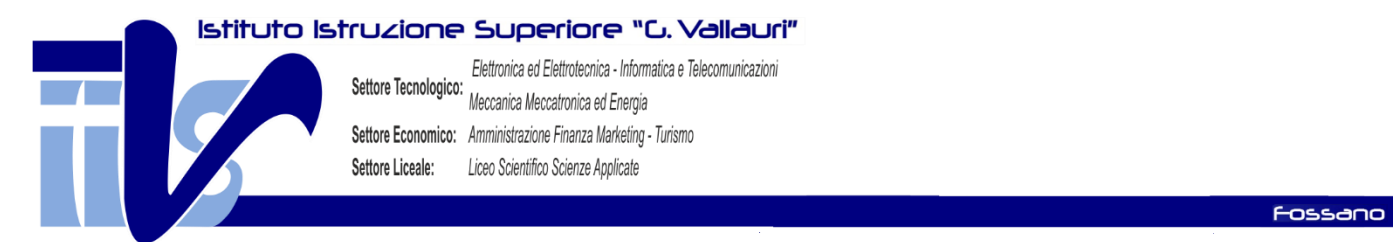

4. Selezionare il mese quindi premere sul pulsante "Disponibilità". Saranno visualizzati tutti gli sportelli prenotabili nel mese in oggetto.

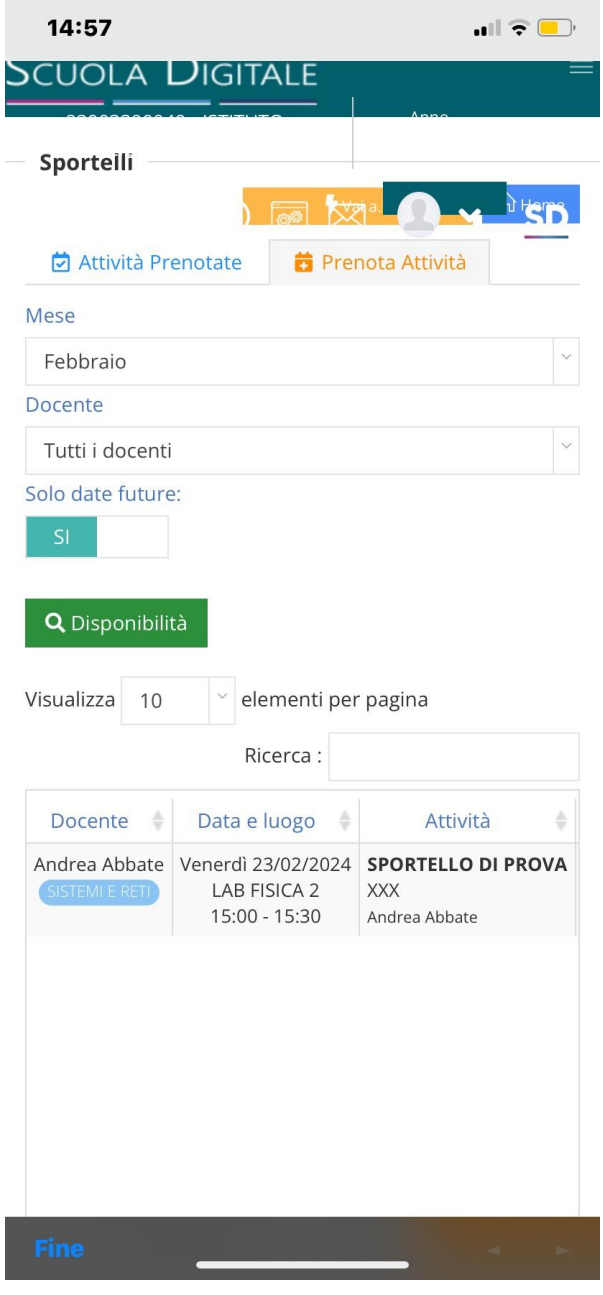

5. In corrispondenza dello sportello desiderato, tutto a destra è presente il pulsante "Prenota"

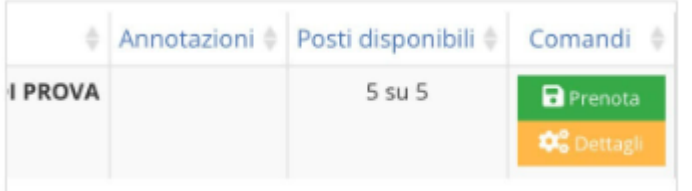

6. Nel riepilogo premere "PRENOTA". La prenotazione risulta, quindi, nella sezione "Attività Prenotate"